## **ADDING A PARTY**

## **Step 1** - Search for a party prior to adding.

Before adding a party, a search of the database for the party must be performed. A search may be performed by Social Security Number, Tax Identification Number, Last Name or Business Name.

To search by name, enter the last name or the first few characters of the last name to search. If this is a business filing, enter the first word or significant words of the name to search the database. The entire business name is stored in the Last/Business name field. The field size is 80 characters.

| Search for a party |        |
|--------------------|--------|
| SSN                | Tax Id |
| Last/Business name |        |
| First Name         |        |
| Middle Name        |        |
| Search Clear       |        |

Enter the last name and click [Search]. Search Hints:

Enter one field of data for each search.

Format Social Security Number or Tax ID with hyphens.

Searching is case sensitive - use upper and lower case. Include punctuation. (O'Brien)

Try alternate search clues if your first search is not successful.

Partial names can be entered.

Wild cards (\*) are not required at the end of search strings.

**Step 2** - If there are no matches, the system will return a "No Person Found" message.

| Search for a party   |   |        |
|----------------------|---|--------|
| SSN                  |   | Tax Id |
| Last/Business name   |   |        |
| First Name           |   |        |
| Middle Name          |   |        |
| Search Clear         |   |        |
| Party search results |   |        |
| No person found.     |   |        |
| Create new party     | 1 |        |

**Step 3** - If "No person found" message displays, proceed to create new party.

Click [Create new party].

Step 4 - The PARTY INFORMATION screen displays.

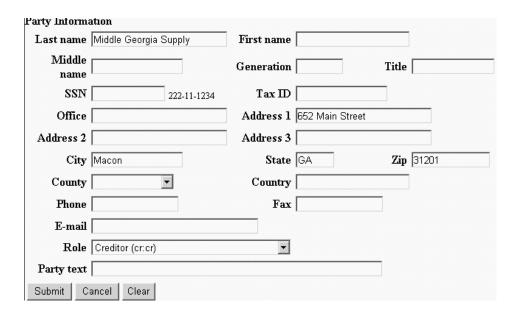

Complete all applicable fields.

In the role field, be sure to change the role type to accurately reflect the role of the party you have added.

Click the [Submit] button.

Step 5 - The SELECT PARTY screen will display.

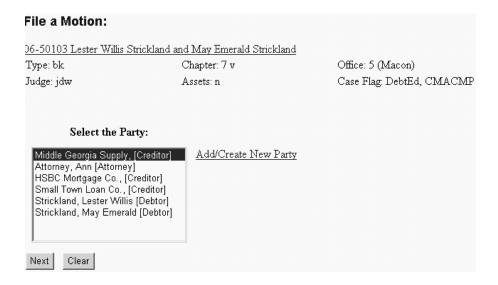

The newly added party should appear in the party selection screen of the event being processed. Highlight that party's name to select.

Click [Next] button and proceed with the filing of your document.

If the system finds a match, the name(s) will display in the party search results list. You can highlight to select that name and a "popup" box will give you the rest of the information as it is in the database. Verify that the information is correct before selecting. If the available information from your party search is correct, select that party name from the list.

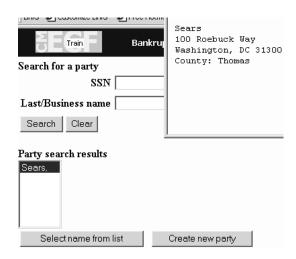

Verify that the information is correct before selecting. If the available information is correct, click [Select name from list]

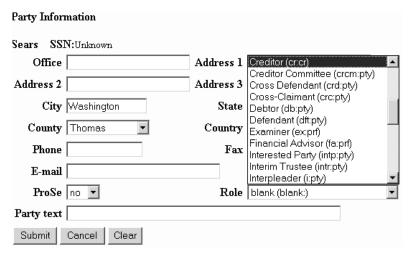

The PARTY INFORMATION screen displays.

Complete all applicable fields.

In the role field, be sure to click the down arrow to display role types to choose from. Then highlight to choose the appropriate role of the party you are adding.

Click the [Submit] button.

## The SELECT PARTY screen will display.

| File a Motion:                                                                                                    |                                    |                           |
|----------------------------------------------------------------------------------------------------|------------------------------------|---------------------------|
| 06-50103 Lester Willis Str                                                                                                    | ickland and May Emerald Strickland |                           |
| Type: bk                                                                                                    | Chapter: 7 v                       | Office: 5 (Macon)         |
| Judge: jdw                                                                                                    | Assets: n                          | Case Flag: DebtEd, CMACMP |
| Select the Part                                                                                                    | y:                                 |                           |
| Middle Georgia Supply, [ Attorney, Ann [Attorney] HSBC Mortgage Co., [Cr. Small Town Loan Co., [C. Strickland, Lester Willis   Strickland, May Emerald | editor]<br>reditor]<br>Debtor]     |                           |

The newly added party should appear in the party selection screen of the event being processed. Highlight that party's name to select

Click [Next] button and proceed with the filing of your document.

**NOTE**: As an attorney user, you must add yourself as a party to the case, then pick yourself as the party filer when docketing the following events listed below. On the Party Information screen, be sure that the role type indicated is "Attorney (aty;pty)."

Application For Compensation Motion To Withdraw As Attorney Motion To Substitute Attorney Itemization of Time Disclosure of Compensation of Attorney for Debtor

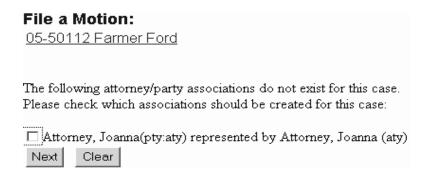

**<u>Do not</u>** place a check in the box next to your name when docketing the events listed above.

**NOTE**: As a trustee user, you must add yourself as a party to the case, then pick yourself as the party filer when docketing the event listed below. On the Party Information screen, be sure that the role type indicated is "Trustee (tr;tr)."

Appointment Rejection

| Trustee action:                                                                                                    |
|----------------------------------------------------------------------------------------------------|
| <u>05-50112 Farmer Ford</u>                                                                                                    |
|                                                                                                    |
| The following attorney/party associations do not exist for this case.<br>Please check which associations should be created for this case: |
| □ Bea, Aunt(tr:tr) represented by Bea, Aunt (aty)                                                                                         |
| Next Clear                                                                                                    |

**<u>Do not</u>** place a check in the box next to your name when docketing the events listed above.